## 25LIVE Finding your Events

25LIVE will create a list of all the events you have requested. This guide will walk you through how to find this

After you have signed in to 25LIVE, click the (1) events tab. Navigate to the (2) Pre -Defined Event Searches tab.

Select the (3) Pre-Defined Groups section. From the list, choose the (4) events you have requested list and click (5) run.

This list will show you all of the events you have requested in 25LIVE. This list will include tentative, cancelled, and confirmed events.

The list defaults to show you only current and future events. If you need to see a list of all events including past events, update the dates range. Click the (6) link next to dates. Choose (7) search all dates from the list and click done. Your list will refresh.

You can sort the list chronologically. Click (8) start date and the list will sort by oldest event to newest.

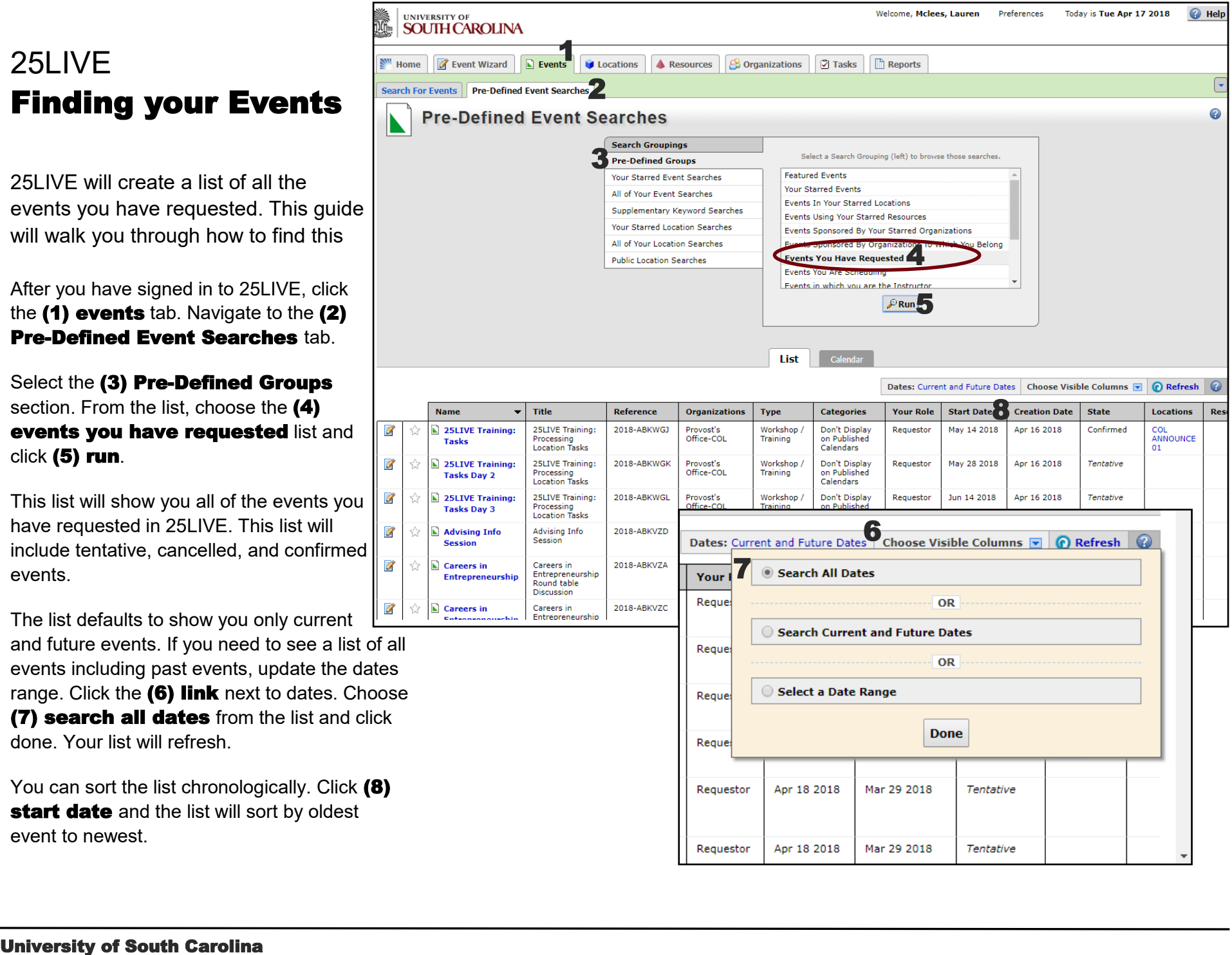